# **KARPATICA RELAX**

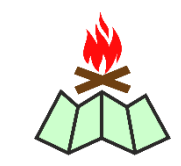

Aplikácia je interaktívnou mapou oddychových miest v Bratislavskom lesoparku a jeho okolí. Mapa vznikla na základe terénneho mapovania ohnísk, oddychových miest, detských ihrísk a atrakcií, prírodných zaujímavostí a pamätihodností , studničiek a občerstvení v okolí najčastejšie navštevovaných lokalít a trás Bratislavského lesoparku. Mapovanie sa uskutočnilo v rokoch 2019 až 2021. V prípade záujmu bude interaktívna mapa každoročne aktualizovaná.

**- 1 -**

Veríme, že počas pobytu v prírode nebudete rušiť svoje okolie a svoje odpadky nezanecháte v lese. Na odpadky využite odpadkové koše, pokiaľ sa nachádzajú v blízkosti piknikových miest alebo ich zoberte domov, do svojho odpadkového koša.

Rešpektuje vyhlásenie zákazu kladenia ohňa, obyčajne počas suchých letných dní.

**Prosíme nezakladajte nové ohniská.** Ohnísk je v bratislavských lesoch dostatok. Ak natrafíte na zaniknuté ohnisko, alebo ohnisko v lese sami zrušíte, dajte nám prosím vedieť, radi túto lokalitu vyradíme pri najbližšej aktualizácii mapy.

Ďakujeme a prajeme Vám príjemné chvíle strávené pri oddychu v bratislavských lesoch.

kolektív HIK. o.z.

**Vývojárom interaktívnej mapy je BLACKPOINT.SK v spolupráci s Horským internetovým klubom, o.z.**

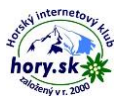

# Čo na mape môžete nájsť?

## **1. Ohniská:**

ohnisko s provizórnym sedením

ohnisko pri lavičkách so stolom

ohniská pri krytých altánkoch

## **2. Oddychové miesta:**

lavičky so stolom alebo strieškou

altánky

## **3. Ihriská pre deti a športoviská:**

malé ihrisko - spravidla niekoľko atrakcií (hojdačky, preliezačky)

stredne veľké ihrisko - spravidla viac 3 detské atrakcie

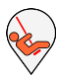

veľké ihrisko - veľké detské areály pozostávajúce z viacerých stredne veľkých ihrísk

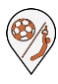

športovisko - určené na niektorý druh športu (futbal, volejbal, lanová dráha a pod.)

## **4. Pamätihodnosti:**

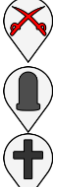

pamätníky vojnových udalostí

pamätníky ľudí, ktorí zahynuli v karpatských lesoch

cirkevný kríž

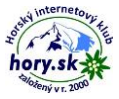

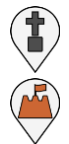

božia muka

vojnová stavba v lese

### **5. Studničky:**

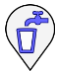

najčastejšie používané studničky, s testom kvality vody, upravené na odber vody

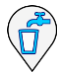

menej využívané studničky, bez testovania kvality vody

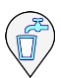

staršie, často zanedbané ale zaujímavé studničky s historickou hodnotu

## **6. Prírodné zaujímavosti:**

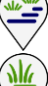

so zameraním na vodu

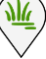

so zameraním na rastliny

- so zameraním na zvieratá
- so zameraním na geológiu horniny
- so zameraním na históriu
	- so zameraním na výhľad a krajinné scenérie

## **7. Občerstvenie:**

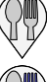

bufet s okienkovým predajom

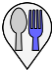

občerstvenie s vnútorným posedením

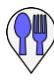

občerstvenie s okienkovým predajom aj vnútorným posedením.

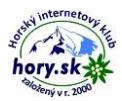

#### **8. Možnosti ubytovania:**

turistické ubytovanie zážitkové ubytovanie - stromodom

# **9. Záchody** suché záchody - latríny chemické záchody WC s vodou

**10. Parkoviská:**

parkoviská označené dopravnou značkou

miesta obvykle využívané na parkovanie

## Ako pracovať s interaktívnou mapou?

## **Spustenie aplikácie**

Po nainštalovaní aplikácie a jej spustení je potrebné stiahnuť mapové podklady. Aplikácia vás vyzve na ich stiahnutie po zvolení niektorej z oblastí, ktoré sú uvedené v menu na úvodnej obrazovke. O priebehu načítania máp Vás informuje ukazovateľ postupu v hornej časti obrazovky. Po načítaní mapy sa mapa zobrazí na obrazovke mobilu.

Po načítaní mapy a klepnutí na symbol polohy vás aplikácia vyzve na súhlas používania GPS zariadenia mobilu aplikáciou. Po týchto úvodných krokoch už môžete aplikáciu používať v teréne. Mapa neslúži ako GPS navigácia aj keď zobrazí polohu užívateľa a pohybuje sa podľa pohybu užívateľa v teréne. K zobrazovaným

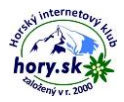

lokalitám sa užívateľ dostane podľa mapových prvkov zobrazených v mape.

## **1. Voľba oblasti**

Na úvodnej obrazovke aplikácie je potrebné najprv vybrať oblasť, ktorú si chceme prezerať, či sa v nej pohybovať. Mapa je rozdelená do týchto oblastí:

#### **1. Červený most - Železná studnička**

(údolie potoka Vydrica od Vojenskej nemocnice, cez Červený most, Železnú studničku, Snežienku až po bufet U Slivu)

#### **2. Kačín - Malý Slavín**

(od Lamača a Železnej studničky cez Kačín a Malinský vrch až po Malý Slavín)

#### **3. Koliba - Kamzík**

(od konečnej trolejbusu na Kolibe a Kramárov cez Kamzík až po sedlo Tri duby)

#### **4. Krasňany - Rača - Biely kríž - Pekná cesta**

(od Rače a Krasnian po hrebeňovú cestu Malých Karpát v úseku sedlo Tri duby až po Biely kríž)

Po výbere oblasti sa zobrazí mapa so znázornením všetkých lokalít.

#### **2. Mapa**

Mapa zobrazí vybrané lokality. Po klepnutí na príslušný symbol sa zobrazia informácie o vybranej lokalite. Mapu si môžete zväčšovať a zmenšovať, podobne ako pri fotografiách.

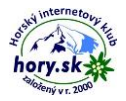

### **3. Filter**

Filter slúži na výber jeden alebo viacero druhov lokalít, ktoré potom možno prezerať v zozname alebo si ich zobraziť v mape.

## **4. Zoznam**

Tu si môžete prezerať jednotlivé miesta podľa druhu lokality a lokalitu následne zobraziť na mape. Po klepnutí na symbol lokality v zozname sa zobrazí poloha lokality v mape. Po kliknutí na názov lokality v zozname sa zobrazí informačný text s fotografiami. Ak v informačnom texte klepne na symbol mapy, zobrazí sa mapa so zobrazením polohy lokality v mape.

## **5. Funkcia určenia polohy na mape**

Pre určenie svojej polohy na mape klepnite na tlačítko polohy vpravo dole. V mape sa objaví grafický symbol polohy a mapa sa posunie tak, že vaša poloha je v strede obrazovky. Ak sa budete v teréne pohybovať mapa sa bude na obrazovke pohybovať tak, aby vaša poloha zostala vždy v strede obrazovky. Zisťovanie polohy môžete kedykoľvek vypnúť opätovným klepnutím na tlačítko polohy.

## **6. Funkcia výberu podľa polohy**

Praktická pomôcka pre zobrazenie najbližších lokalít vo vašom okolí a to podľa vzdialenosti - do okruhu 200 m, 500 m alebo 1 km. Funkcia výberu sa nachádza na mape vpravo, nad symbolom polohy. Pri jej použití sa zobrazia tie druhy lokalít, ktoré sú vybraté vo filtri. Filter je po spustení aplikácie nastavený na výber všetkých druhov lokalít.

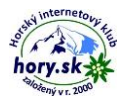